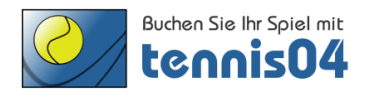

# **Online Buchungssystem:**

## Bedienungsanleitung für die einmalige Registrierung von Gästen

Das Online-Buchungssystem, das seit vielen Jahren bei namhaften Tennisanlagen im Einsatz ist, vereinfacht die Platzbuchung und erhöht den Kundenkomfort und wird über den Link <https://www.tennis04.com/hubert> aufgerufen.

Nach Aufruf von <https://www.tennis04.com/hubert> wechseln Sie über den Link "Online-Platzreservierung" auf den **Buchungskalender der aktuellen Woche**.

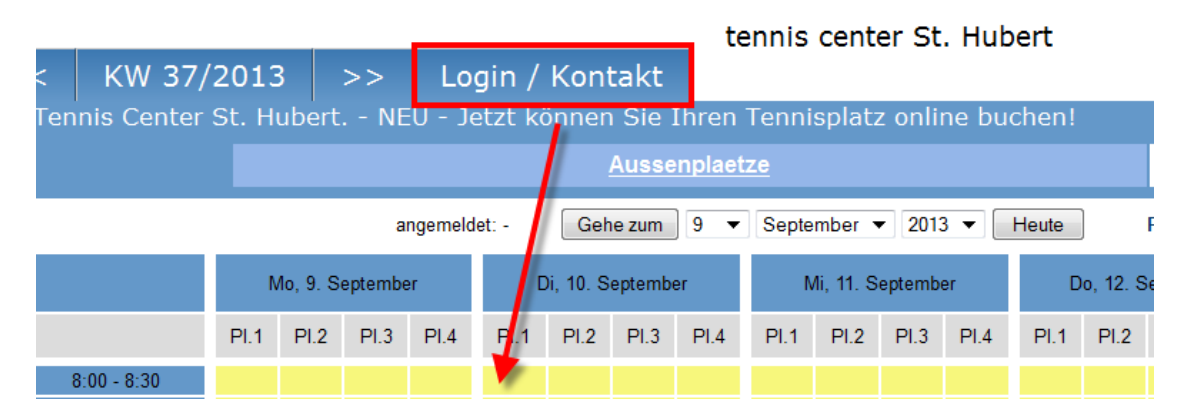

Wechseln Sie über den **Menüpunkt Login/Kontakt** durch einfaches Drücken der linken Maustaste auf den Anmeldeschirm (oder durch einfaches Drücken mit der linken Maustaste im Buchungskalender wird ebenfalls auf den Anmeldeschirm gewechselt).

#### **Der Anmeldeschirm ist offen.**

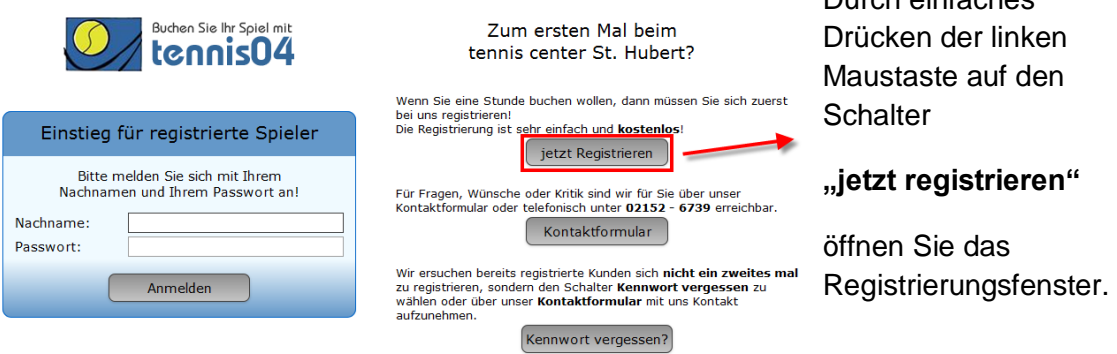

## **Das Registrierungsfenster ist offen.**

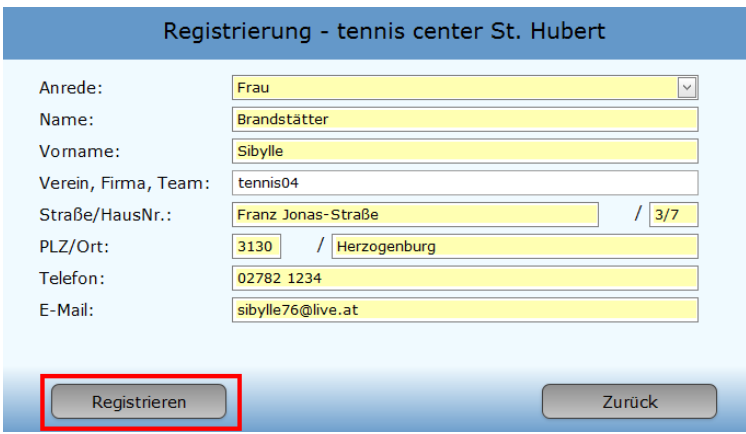

Füllen Sie das Registrierungsformular vollständig aus und speichern Sie mit dem Schalter "Registrieren".

Durch einfaches

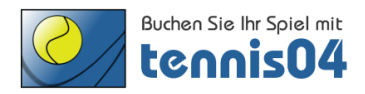

#### **Folgendes Informations-Fenster erscheint:**

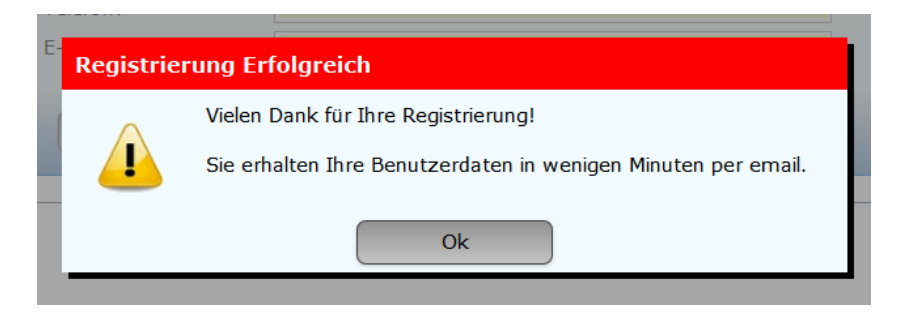

### **Sie erhalten folgende Email übermittelt und damit ist die Registrierung abgeschlossen.**

Sehr geehrte Frau Sibylle Brandstätter

wir freuen uns Sie als Gast begrüßen zu dürfen. Sie können Ihr Spiel absofort über unser Online-System buchen.

Sie finden uns im Internet unter www.tennis04.com/hubert

**Ihre Benutzerdaten lauten wie folgt:** 

Benutzername (Nachname): Brandstätter Passwort: a9XLp3

**Viel Spaß beim Buchen der Tennisplätze.**